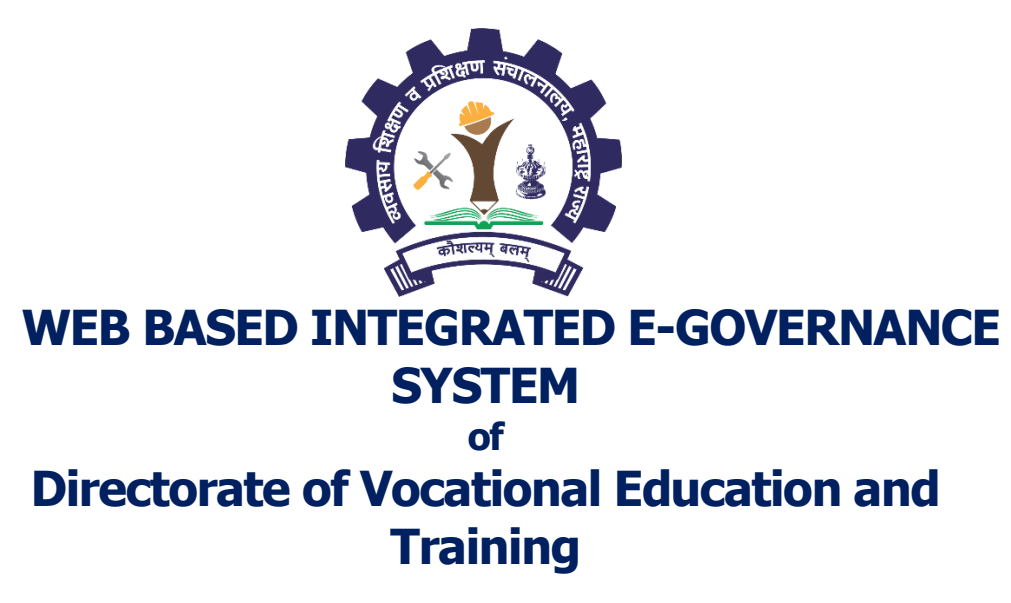

Powered by Talisma, a wholly owned subsidiary of Campus Management

## **Help Manual For Head Officer Of**

# **Institute Information System**

## **Of**

### **Academic Management System**

 **Updated on: 7 th December 2018**

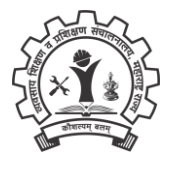

#### Contents

<span id="page-1-0"></span>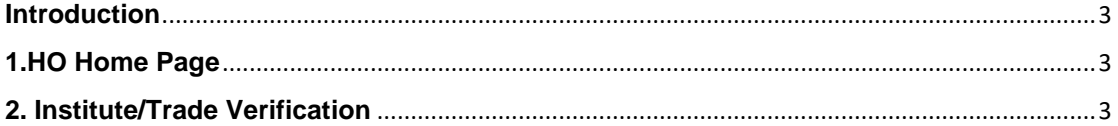

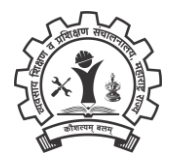

#### **Introduction**

This application is used by the head officers

#### <span id="page-2-0"></span>**1.HO Home Page**

• HO can able to only view all the data which has been sent from Institutes

(i) Login to HO home page using HO credentials

#### <span id="page-2-1"></span>**2. Institute/Trade Verification**

(i) Clicking on **Institute/Trade Verification List** will display the list of districts in drop down & by clicking any one district or ALL and click on **SEARCH** button will display the list of items with either **Pending/Approved/Rejected** Status

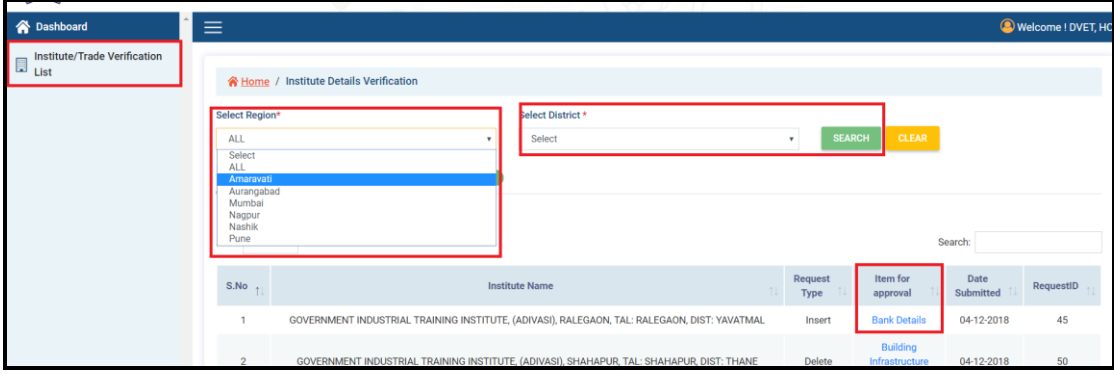

#### **Note:**

- 1.**Pending** display the items yet to be Approved
- 2.**Approved** display the items which has been Approved
- 3.**Rejected** display the items Rejected

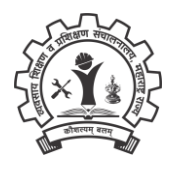

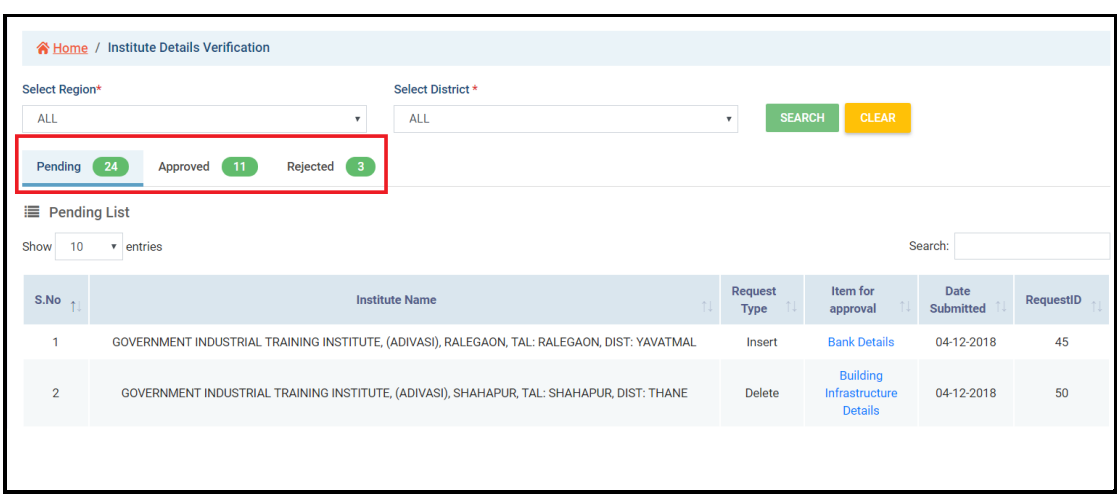